### CUNY Graduate Center Information Technology

# How to login to Handshake website

## Effective: August 26, 2022 Last Updated: September 9, 2022, 2022

This is an internal doc intended to IT Services to assist GC student logging into Handshake website. GC Career Planning department partnered with <u>Handshake</u> to provide this resource to GC matriculated and Alumni students only. Permit students are not eligible.

# How to login to Handshake website

- 1. Navigate to <a href="https://gccuny.joinhandshake.com/edu">https://gccuny.joinhandshake.com/edu</a>
- Select the "The Graduate School and University of the City University of New York Sign On" option; see screenshot

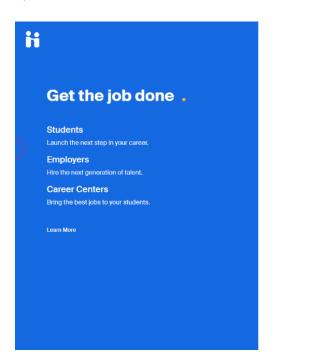

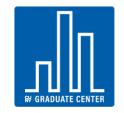

The Graduate School and University Center of The City University of New York

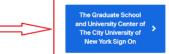

You can also sign in with your email address. (Please use your .edu address, if applicable.)

| Job hunt on the go with<br>the Handshake app                                     |  |
|----------------------------------------------------------------------------------|--|
| Download the app on iPhone or Android to be the first<br>to know about new jobs. |  |

3. Enter your GC Network username (1<sup>st</sup> letter of your first name and full last name) and password:

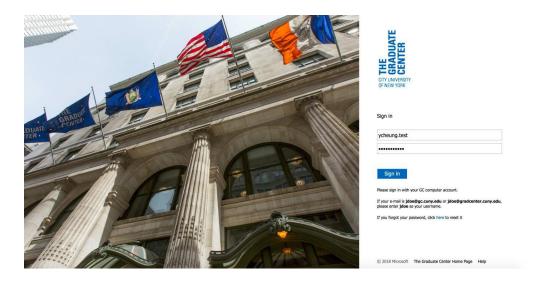

If you received an incorrect user ID or password, you can reset your GC password via self-service tool; <u>https://passwordreset.gc.cuny.edu</u>

| Incorrect user ID or password. Type the correct user ID and password, and try again. |  |
|--------------------------------------------------------------------------------------|--|
| gc\mchoon.test                                                                       |  |
| Password                                                                             |  |

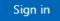

Please sign in with your GC network account.

4. After a successful login, you will get to the landing page. Select "Set Up Single Sign On" option

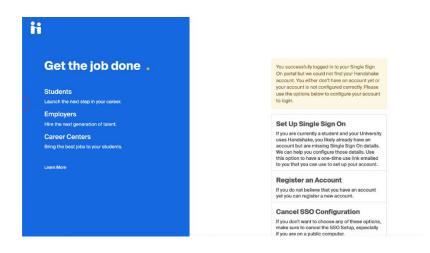

5. A dialog box will prompt you to enter your email address, use your @gradcenter.cuny.edu email address. Then an activation passcode will appear:

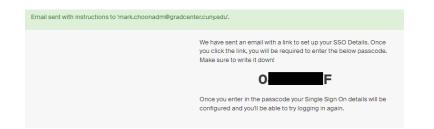

 Check your email via <u>http://office.portal.com</u>. After you successful logged in your email, you will receive the following notification from Handshake. Select "Click Here" to proceed:

| H                 | Handshake <handshake<br>To: Mark Choon</handshake<br>                   | @notifications joinhandshake.com>                                                                                                    | - | 3 |
|-------------------|-------------------------------------------------------------------------|----------------------------------------------------------------------------------------------------|---|---|
|                   |                                                                         | Handshake                                                                                                    |   |   |
| SSO Setup Request |                                                                         |                                                                                                    |   |   |
|                   |                                                                         | key                                                                                                    |   |   |
|                   |                                                                         | We have noticed that you need to set up Single Sign On for your account.                                                                                                    |   |   |
|                   |                                                                         | Please <u>click here</u> or copy and paste the link below to finish your setup.<br>You will need to enter the passcode you were provided when you<br>submitted the request. |   |   |
|                   |                                                                         | https://gccuny.joinhandshake.com/sso_setups/HAWXzNDdJAAW4KNrL2_<br>TBC0fruB-EIslb_LOxjXMakFd4By6rUviJg/edit                                                                 |   |   |
|                   | If you don't have access to the passcode, you can submit a new request. |                                                                                                    |   |   |
|                   | If you did not request SSO Setup, simply ignore this email.             |                                                                                                    |   |   |
|                   |                                                                         |                                                                                                    |   |   |

7. Enter the passcode you received from Step#3, and click on "Finish SSO Setup"

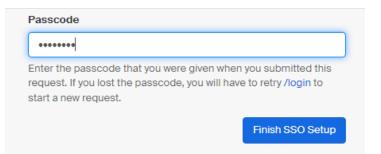

8. You will be redirect back to landing page with "SSO Setup completed..."

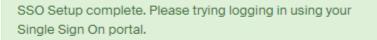

9. A dialog to check your email will appear after you sign-in

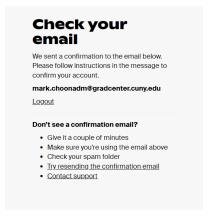

10. Go to your Handshake email and "Confirm Email"

| Ð | Handshake <handshake@m.joinhandshake.com><br/>To: Mark Choon</handshake@m.joinhandshake.com> |  |  |  |  |
|---|----------------------------------------------------------------------------------------------|--|--|--|--|
|   | ►Handshake                                                                                   |  |  |  |  |

| Hi Mark,                                                                |
|-------------------------------------------------------------------------|
| Welcome to Handshake! Please confirm your email address to get started: |

11. Congratulations! You have completed the setup, now you can start using Handshake by creating your profile

# Glad you're here, Mark!

Let's confirm a few details about your education plans. You can change these later.

Confirm Email

| Institution                                                                                    | Education level |  |  |  |
|------------------------------------------------------------------------------------------------|-----------------|--|--|--|
| The Graduate School and University Ce                                                          | Degree          |  |  |  |
| Expected graduation date                                                                       |                 |  |  |  |
| Month                                                                                          | Year •          |  |  |  |
| I agree to receive marketing messages, including promotions and special offers from Handshake. |                 |  |  |  |
| I agree to the Terms of Service and Privacy Polic                                              | sy.             |  |  |  |
| Continue                                                                                       |                 |  |  |  |

### **Troubleshooting:**

#### 1. Email address is not listed.

(a) If your email address has not registered in Handshake, you will get the below email in Step 4 in the Handshake notification.

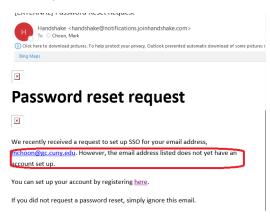

(b) Select register <u>here</u> in the Handshake notification email, and proceed to "Add your school"

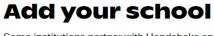

Some institutions partner with Handshake and may already have a profile for you.

#### School

The Graduate School and University Cent...

Can't find your school? Contact support

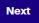

c. Click on "Next" and process to create your profile:

| Get the most out of Handshake by updating your<br>profile visibility |                                                               |                                                                                                    |  |  |
|----------------------------------------------------------------------|---------------------------------------------------------------|----------------------------------------------------------------------------------------------------|--|--|
| ⊖<br>Private                                                         | 문<br>Employers                                                | 🖶 🖌<br>Community                                                                                                  |  |  |
| potential employers                                                  | about job opportunities from                                  | <ul> <li>You can message students</li> <li>You can receive messages</li> <li>You can browse jobs and d</li> </ul> |  |  |
| alumni across all                                                    | e to employers, students, and<br>ther education institutions. |                                                                                                    |  |  |
|                                                                      | Done                                                          |                                                                                                    |  |  |

#### 2) Logged in with an incorrect GC credentials

(a) You can cancel SSO configuration and start over

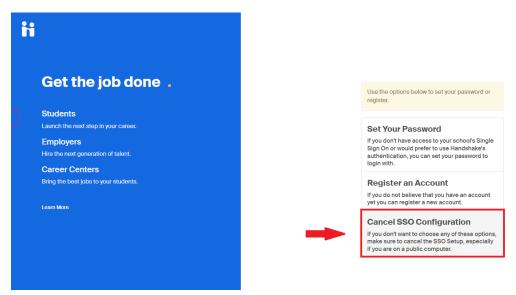

#### Note:

- Only GC Matriculated & Alumni are eligible for this service. Permit students will not have access.
- Escalation contacts:
  - o GC Career Planning Admin Coordinator Annabella Bernard, <u>careerplan@gc.cuny.edu</u>
  - GC IT Systems lead engineer for SSO Yiu Ming Cheung, <u>ycheung@gc.cuny.edu</u>